# Blagajna

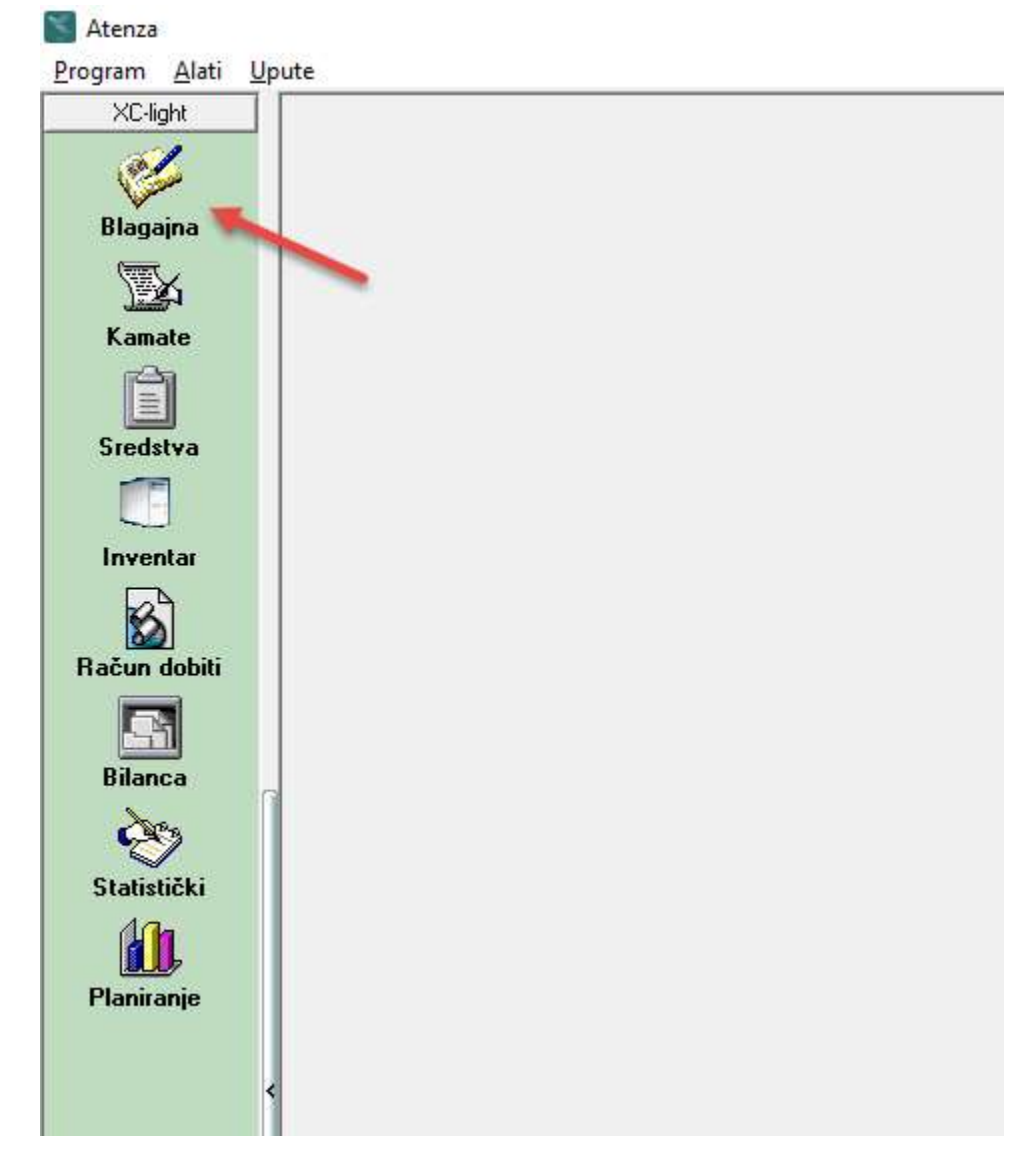

#### OTVARANJE BLAGAJNE I UNOS UPLATNICA I ISPLATNICA

Novu blagajnu otvarate klikom na polje "Blagajna".

Unesete dokument za knjiženje koji ste prethodno definirali u XC-u i broj blagajne. Program sam nudi datum blagajne.

Upišete iznos koji se uplaćuje u blagajnu ili isplaćuje iz blagajne.

Program automatski određuje broj uplatnice ili isplatnice

Nakon što se prijavite sa svojom lozinkom u blagani ćete vidjeti samo svoje blagajne.

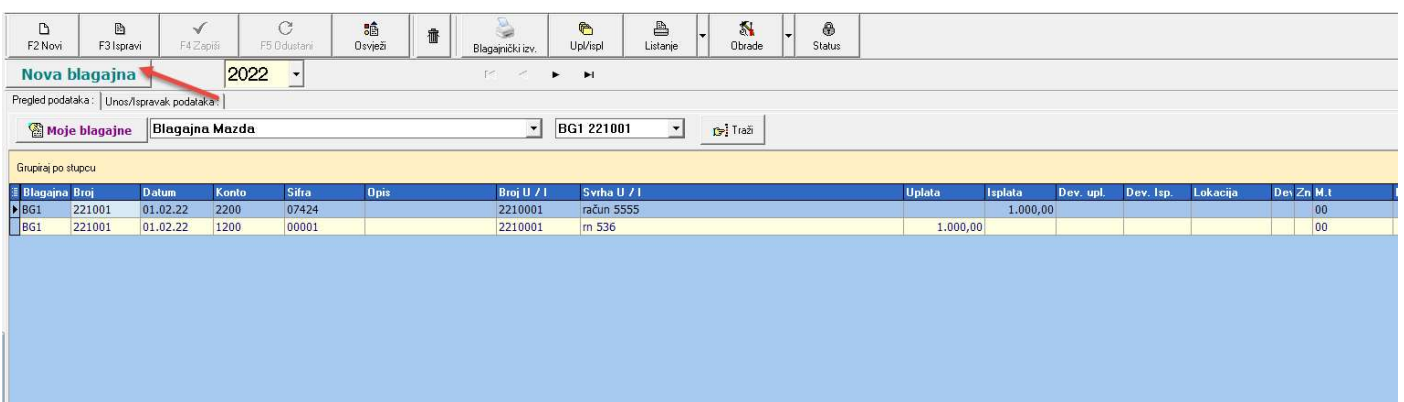

Blagajna se unosi za tekući dan i nije ju moguće upisati za drugi datum.

Novu blagajnu otvarate klikom na "Nova blagajna"

Program otvara novu blagajnu po slijedećim brojem i današnjim datumom.

U polje Uplata ili Isplata upisujete iznos koji unosite u blagajnu ovisno unosite li uplatnicu ili isplatnicu.

U polje konto, ako se radi o uplatnici upisujete konto 1200, a u polje partner upisujete šifru partnera (kupca) koji je uplatio novce u blagajnu.

U polje svrha upišete svrhu uplate ili isplate npr. upisujete broj računa, predračuna ili predujma po kojem je napravljena uplata..

I kada ste to upisali kliknete na tipku "Zapiši"

Klikom na "Zapiši" uplatnica ili isplatnica je spremljena.

Polja "Uplaćeno" i "Isplaćeno" pokazuju promet blagajne

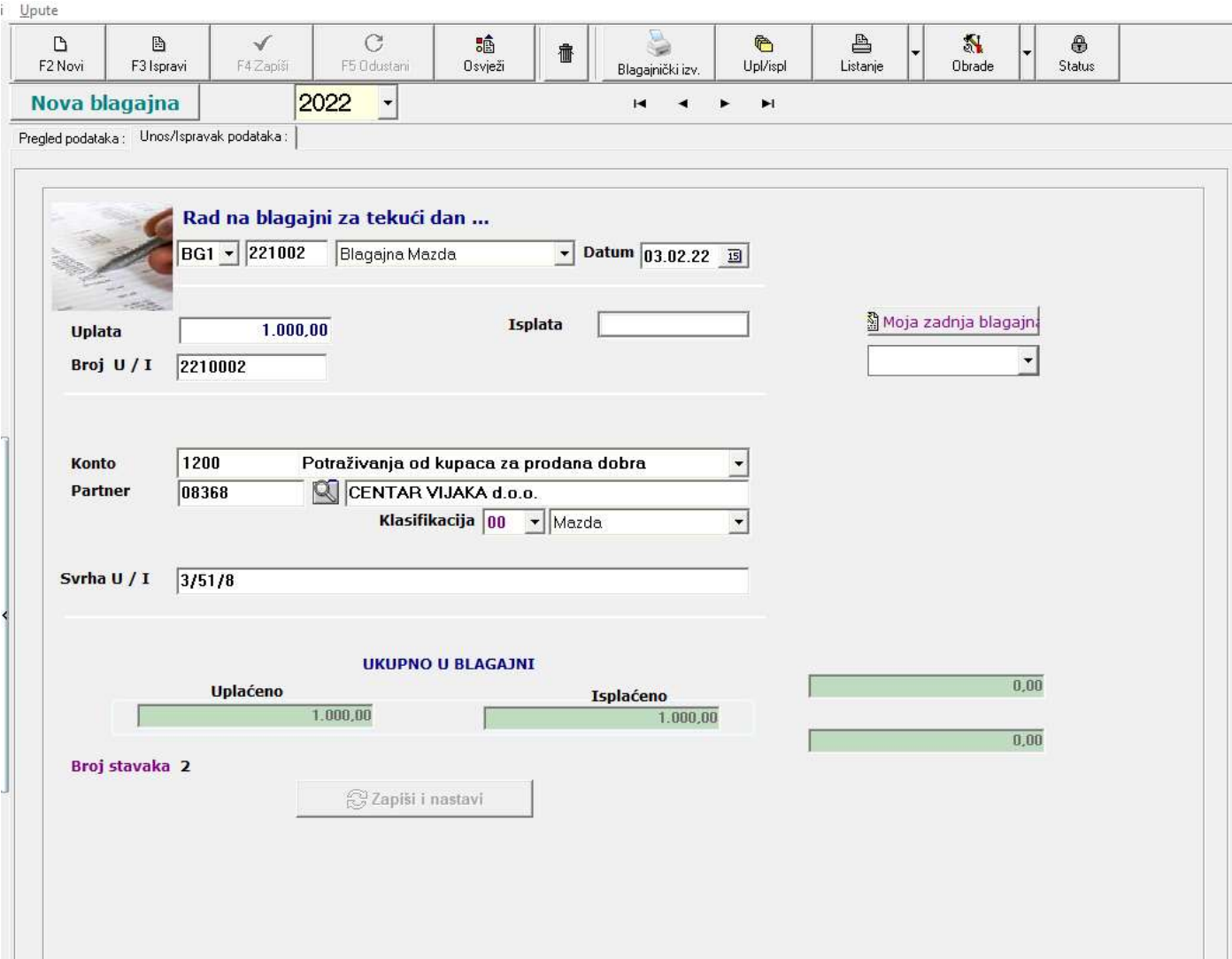

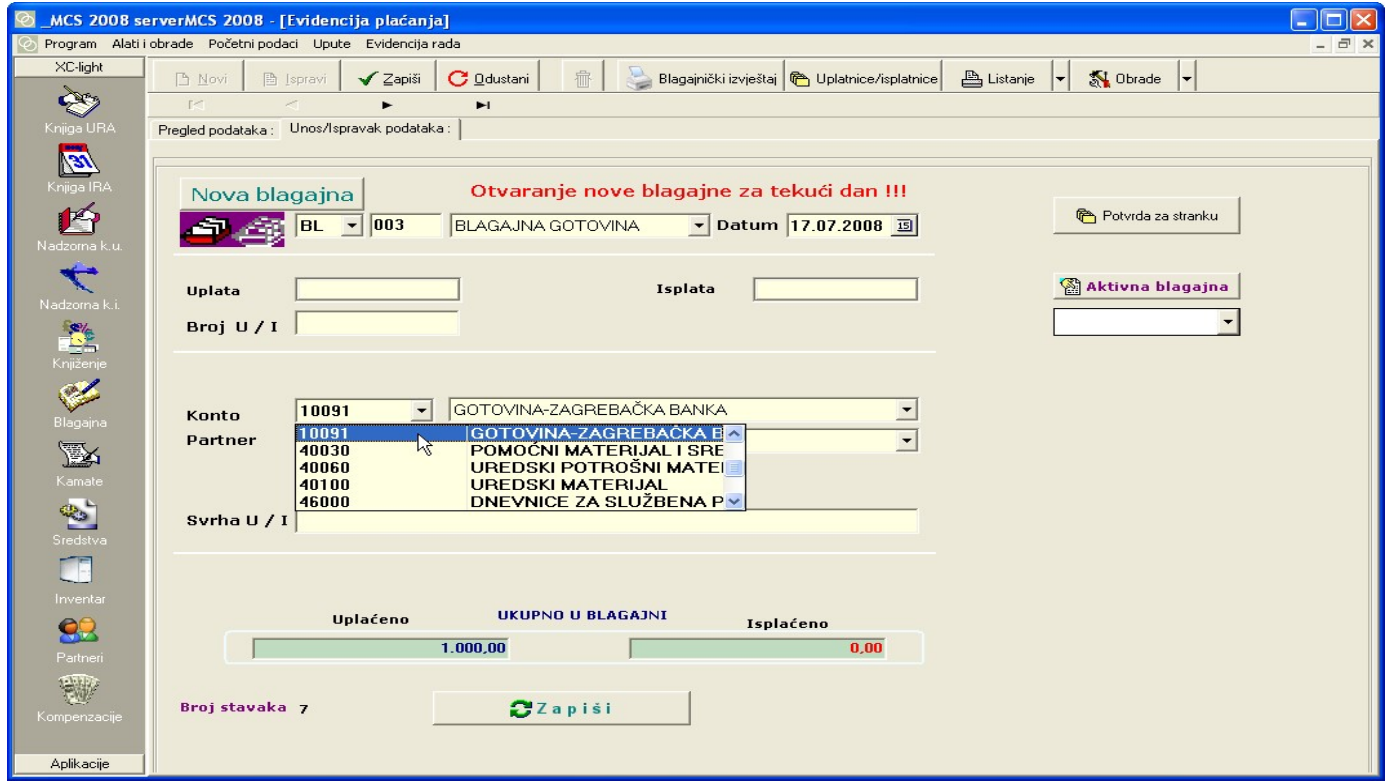

Na desnoj strani prozora nalazi se tipka "Potvrda za stranku". Klikom na tu tipku, dobit ćete pregled uplatnice ili isplatnice koju možete isprintati.

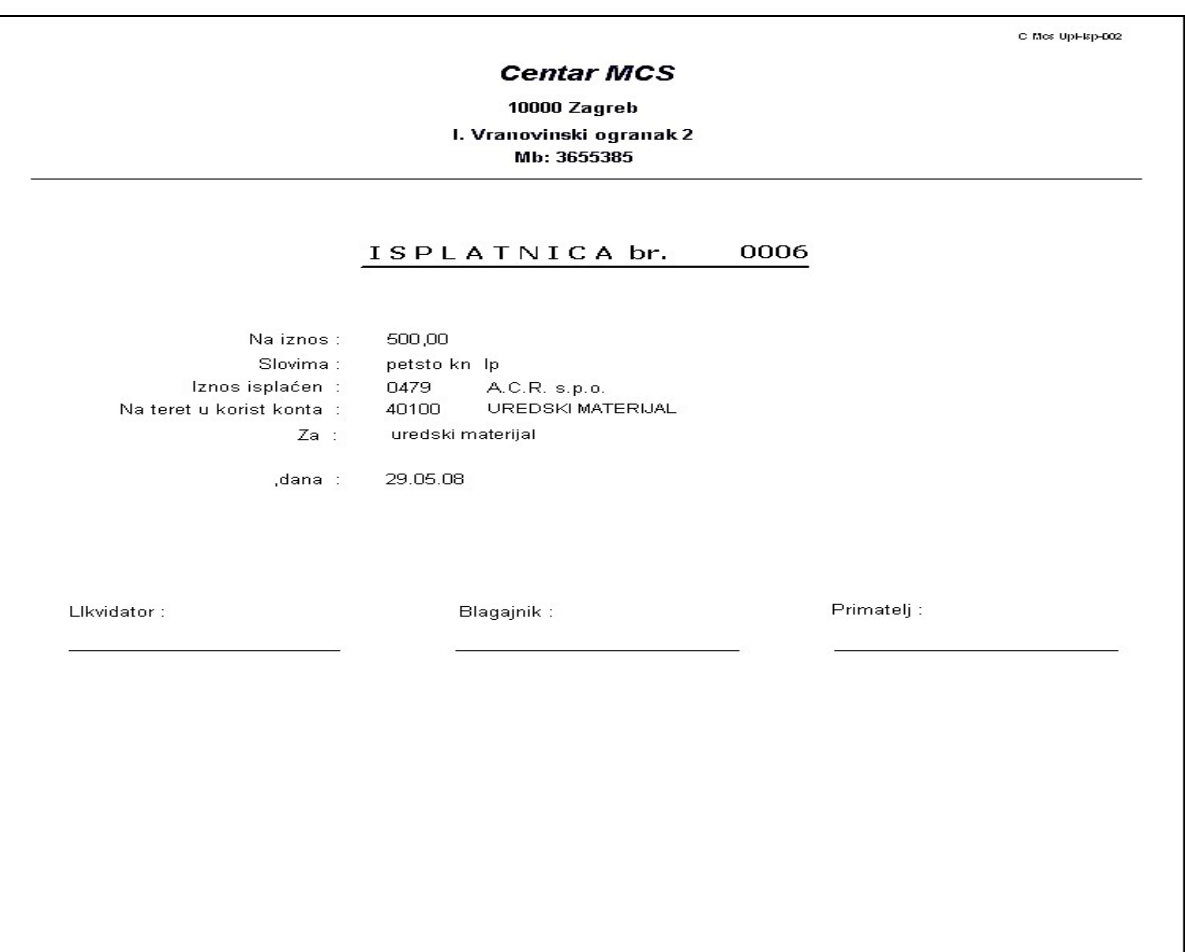

#### Blagajnički izvještaj

Na pregledu podataka možete vidjeti sve stavke unesenih blagajni. Ako želite vidjeti uplate i isplate samo jedne određene blagajne, klikom na polje "Aktivne blagajne" odabirete koju blagajnu želite vidjeti i za koju blagajnu želite ispisati blagajnički izvještaj.

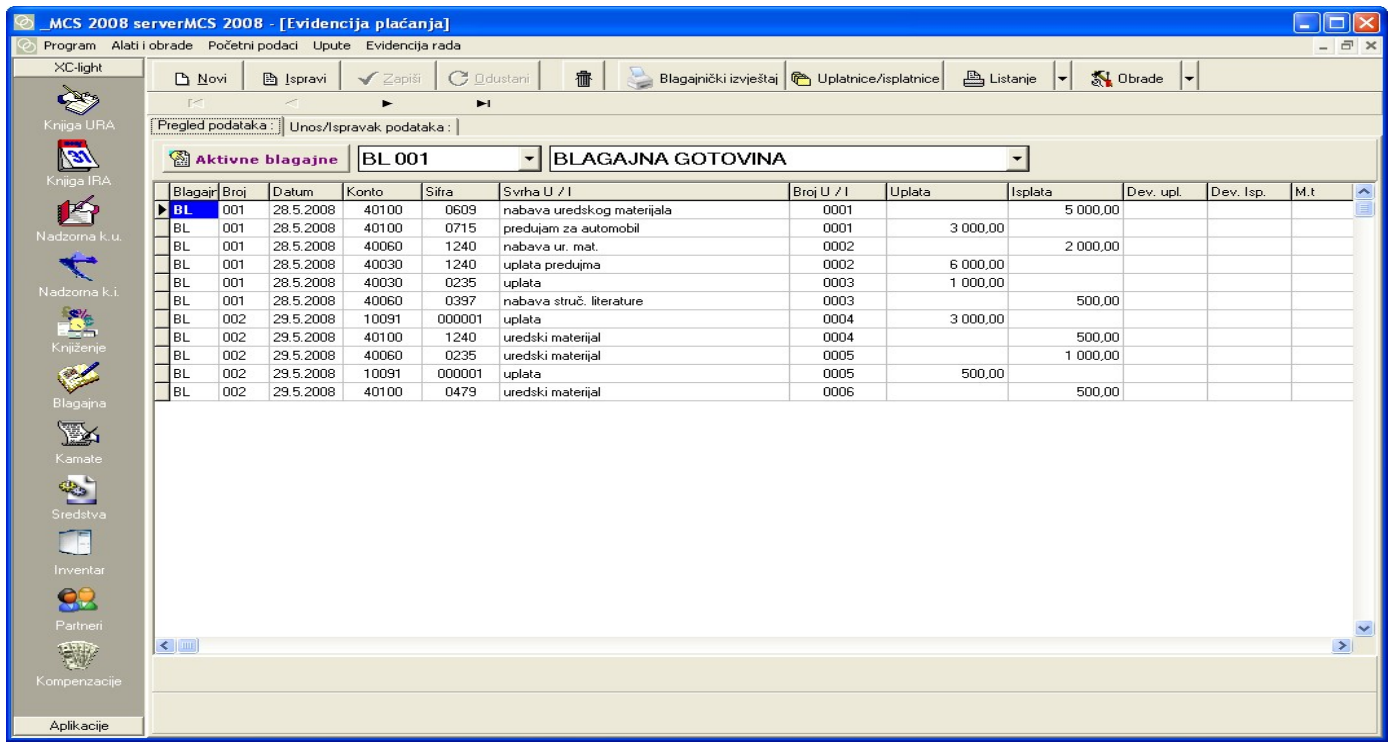

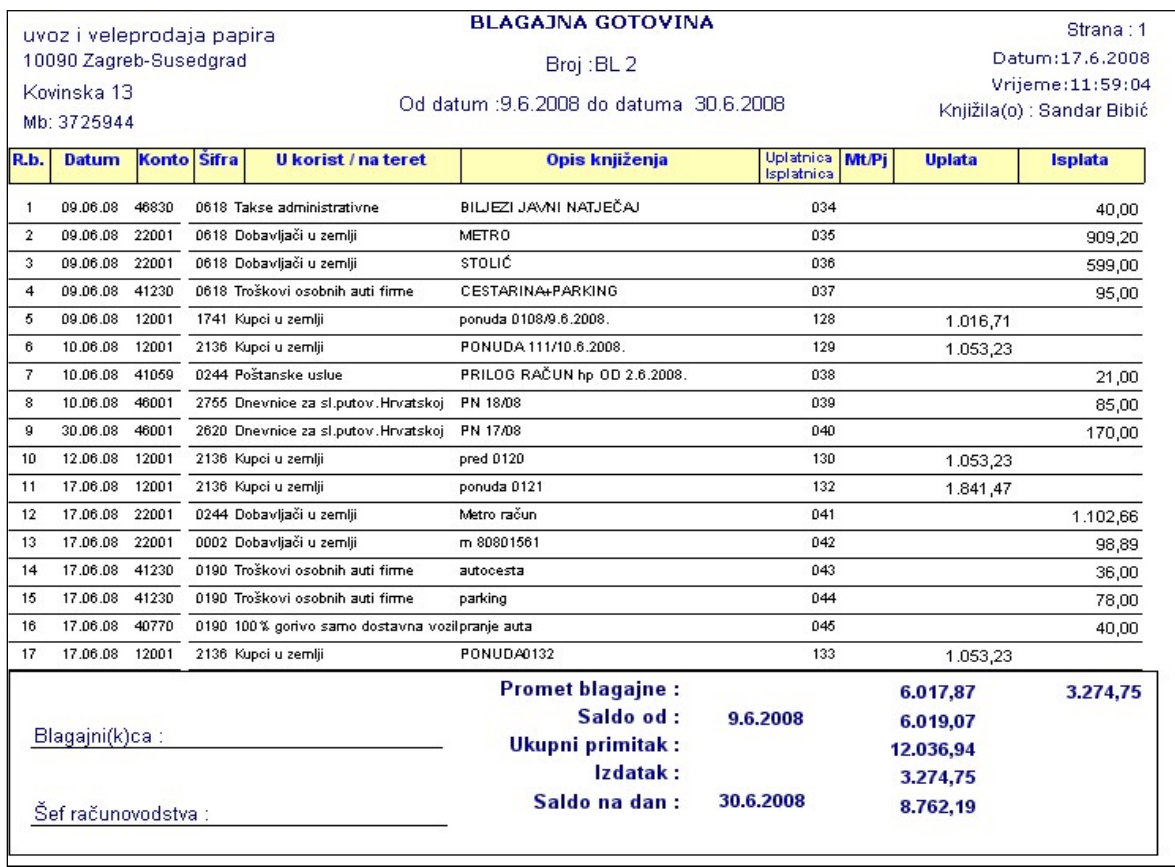

#### Uplatnice i isplatnice

Isplatnice i uplatnice možete ispisati pojedinačno ili skupno

Pritisnite na Uplatnice/Isplatnice

Označiti što želite ispisati i od kojeg do kojeg broja

Pritisnite "Listaj"

Klikom na Uplatnice/Isplatnice otvorit će se prozor kao na slici ispod. Potrebno je unijeti brojeve isplatnica ili uplatnica i oblik listanja. Ako unesete u oblik listanja 1 ispisat će se sve uplatnice ili isplatnice, jedna za drugom. Ako unesete broj 2, listat će svaku uplatnicu ili isplatnicu pojedinačno.

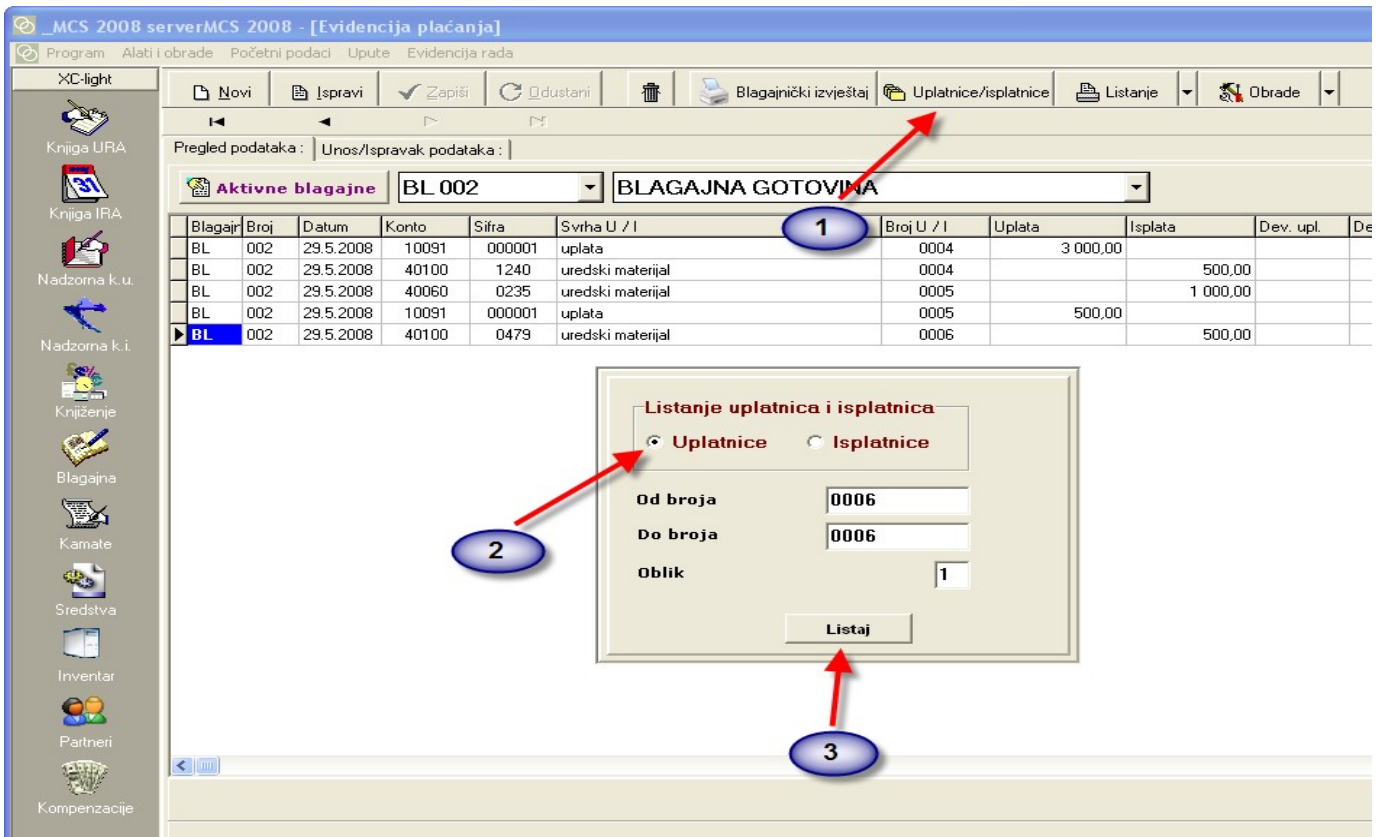

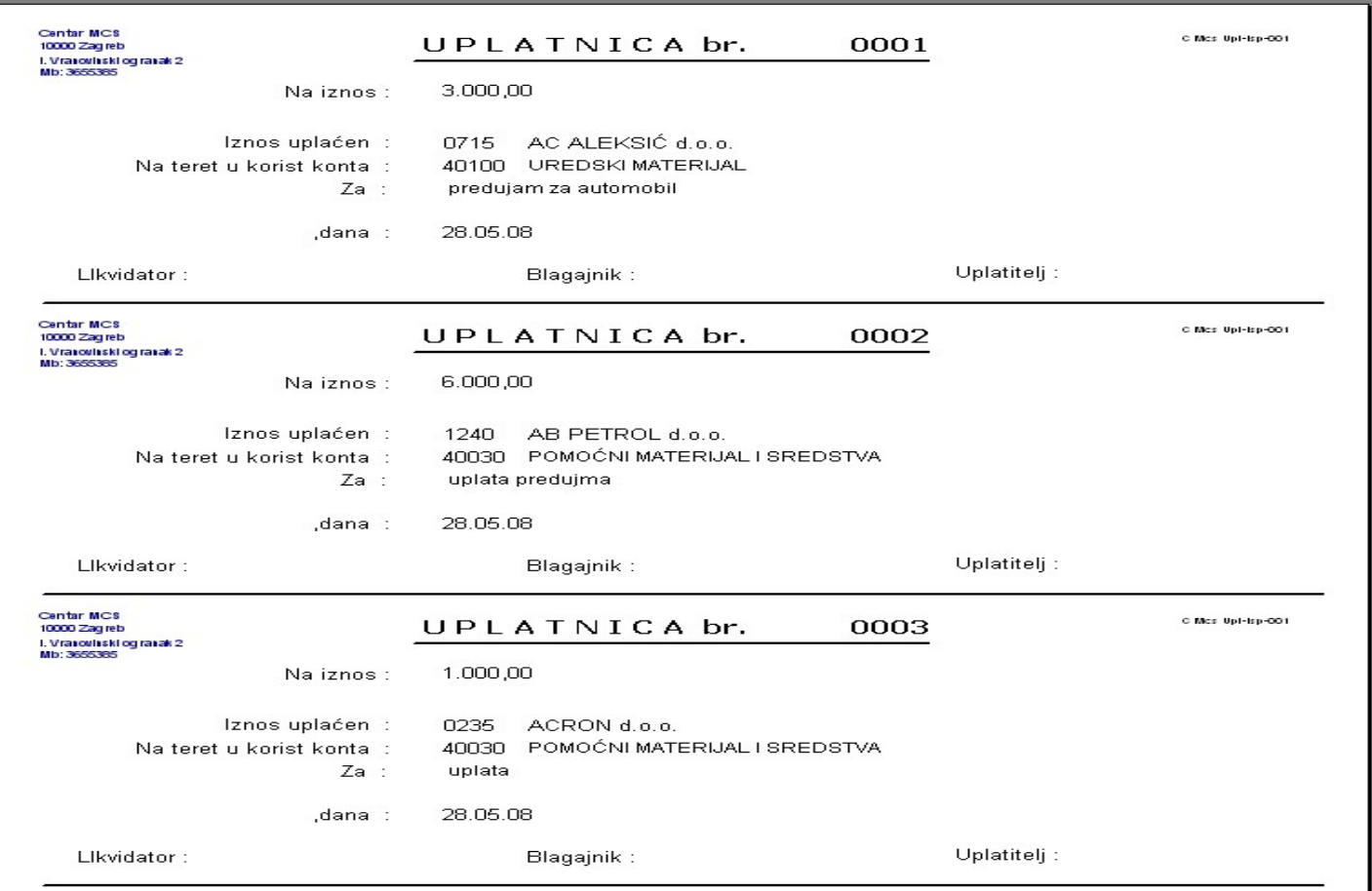

## Blagajnu možete ispisati s međuzbrojevima

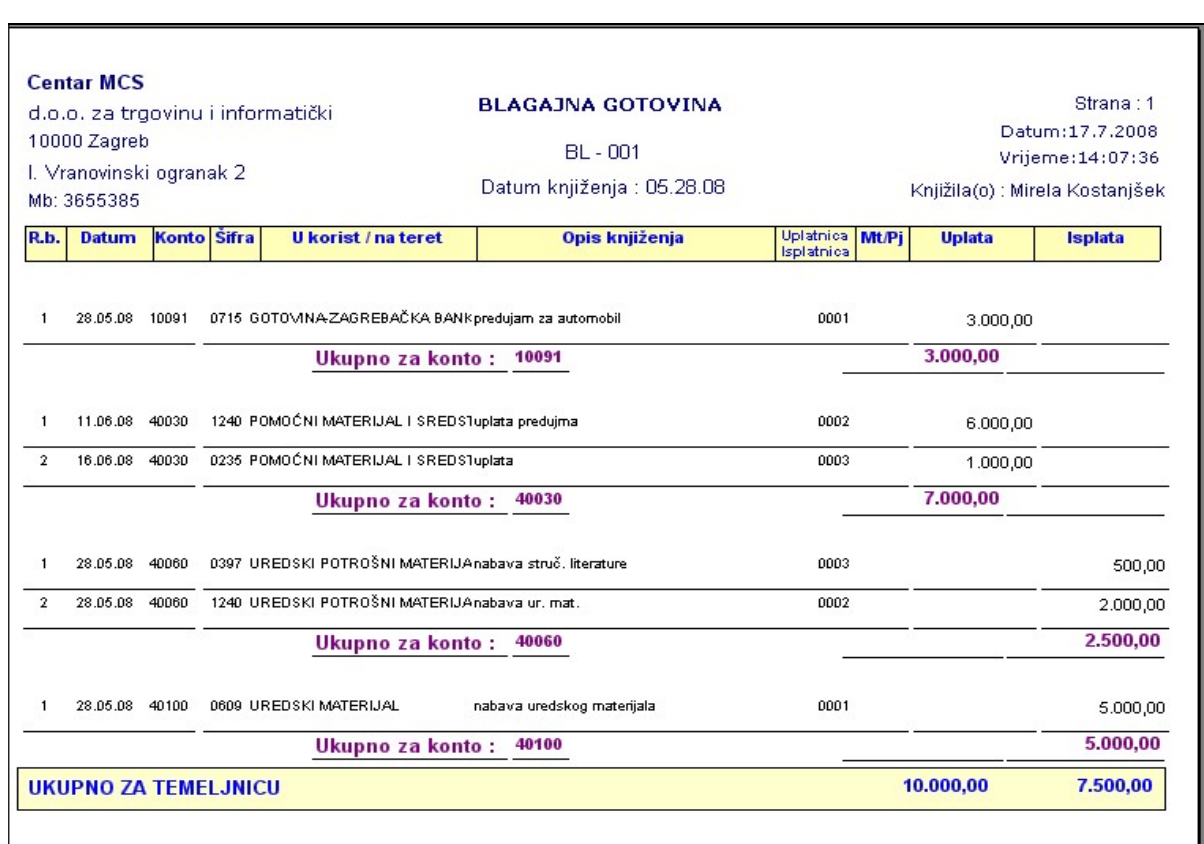

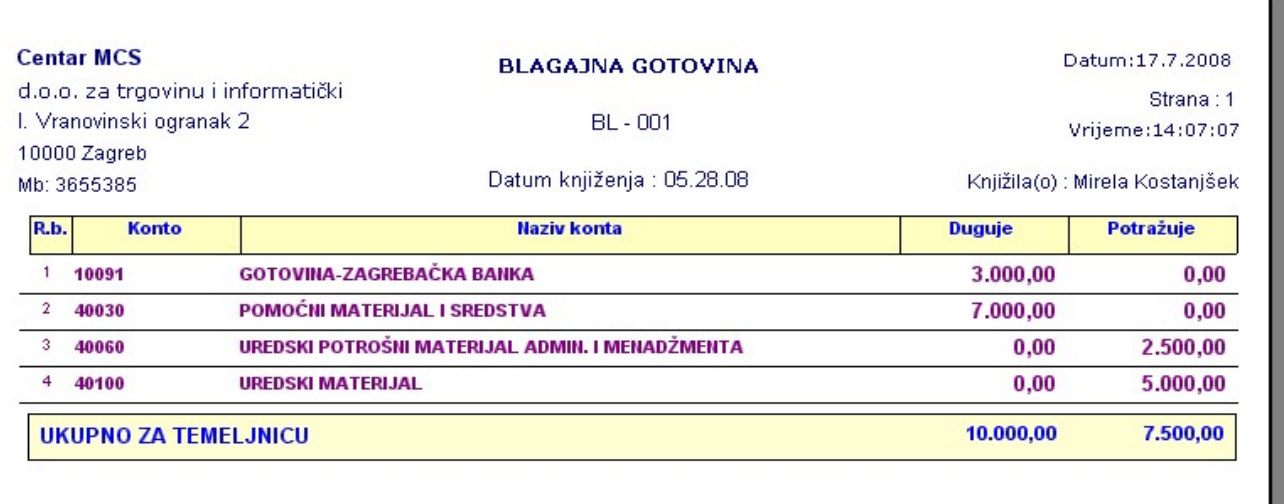

### Knjiženje blagajne u XC-u

Blagajnu možete prenijeti u financijsko pritiskom na Obradu.

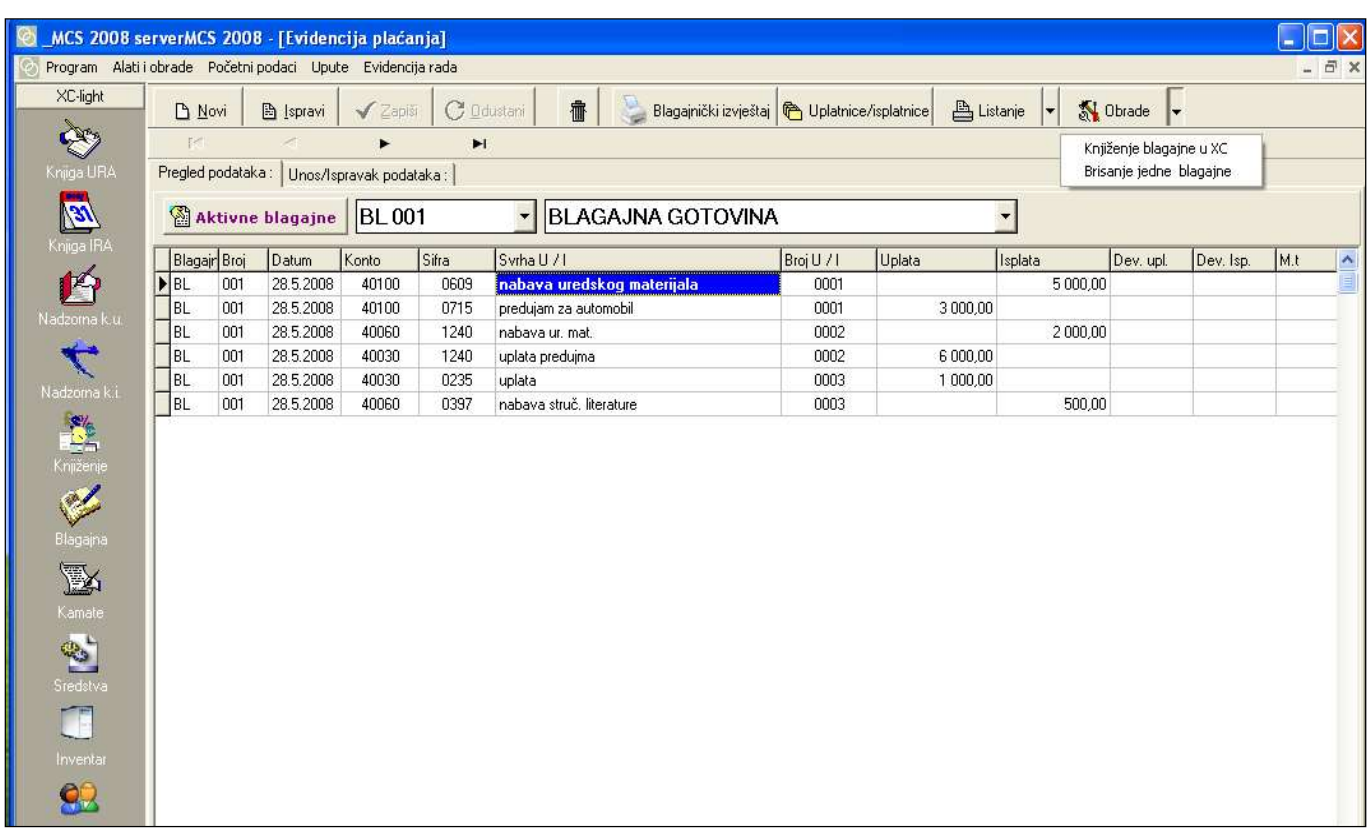

Otvorit će se prozor za aktiviranje temeljnice. Pritisnite Da.

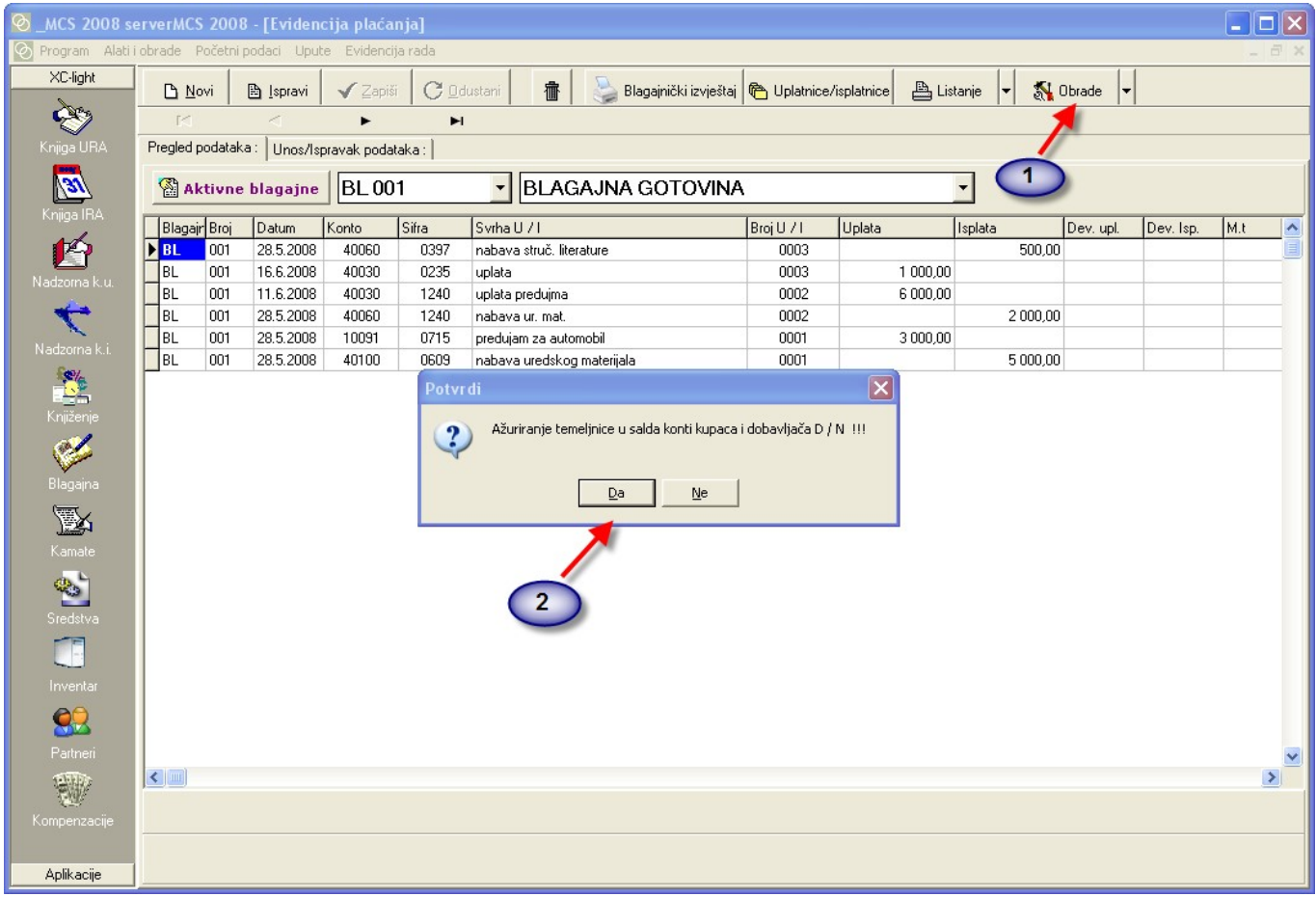

#### Otvorit će se nova maska:

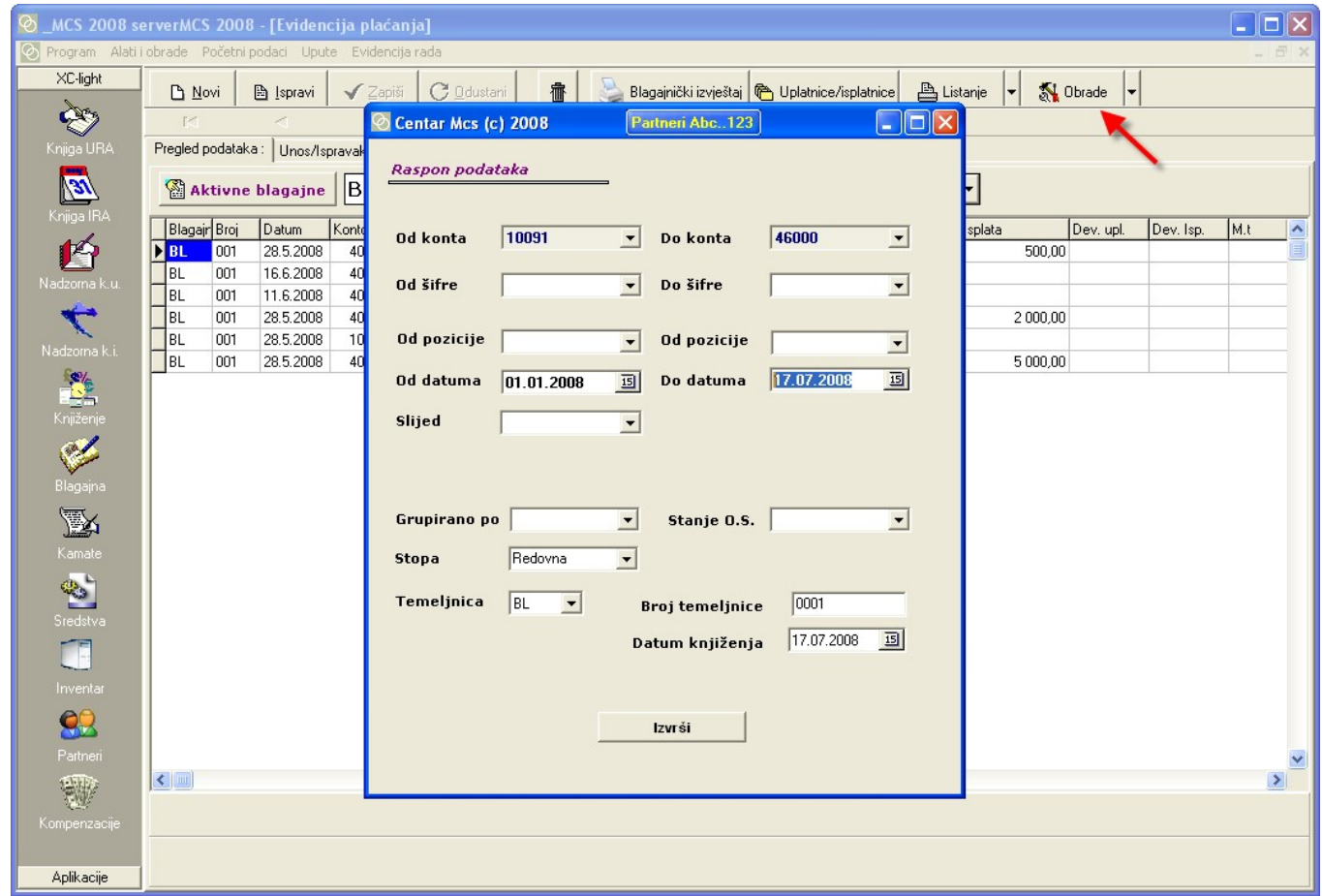

Unijeti sljedeće podatke:

à.

- od konta do konta
- od datuma do datuma
- temeljnicu
- broj temeljnice
- datum knjiženja

Na kraju pritisnite izvrši i blagajna je proknjižena u financijsko.